**Уведення та вставлення текстів на слайдах. Редагування та форматування текстових об' єктів на слайді.**

# **Пригадайте**

### Пригадай призначення клавіш клавіатури

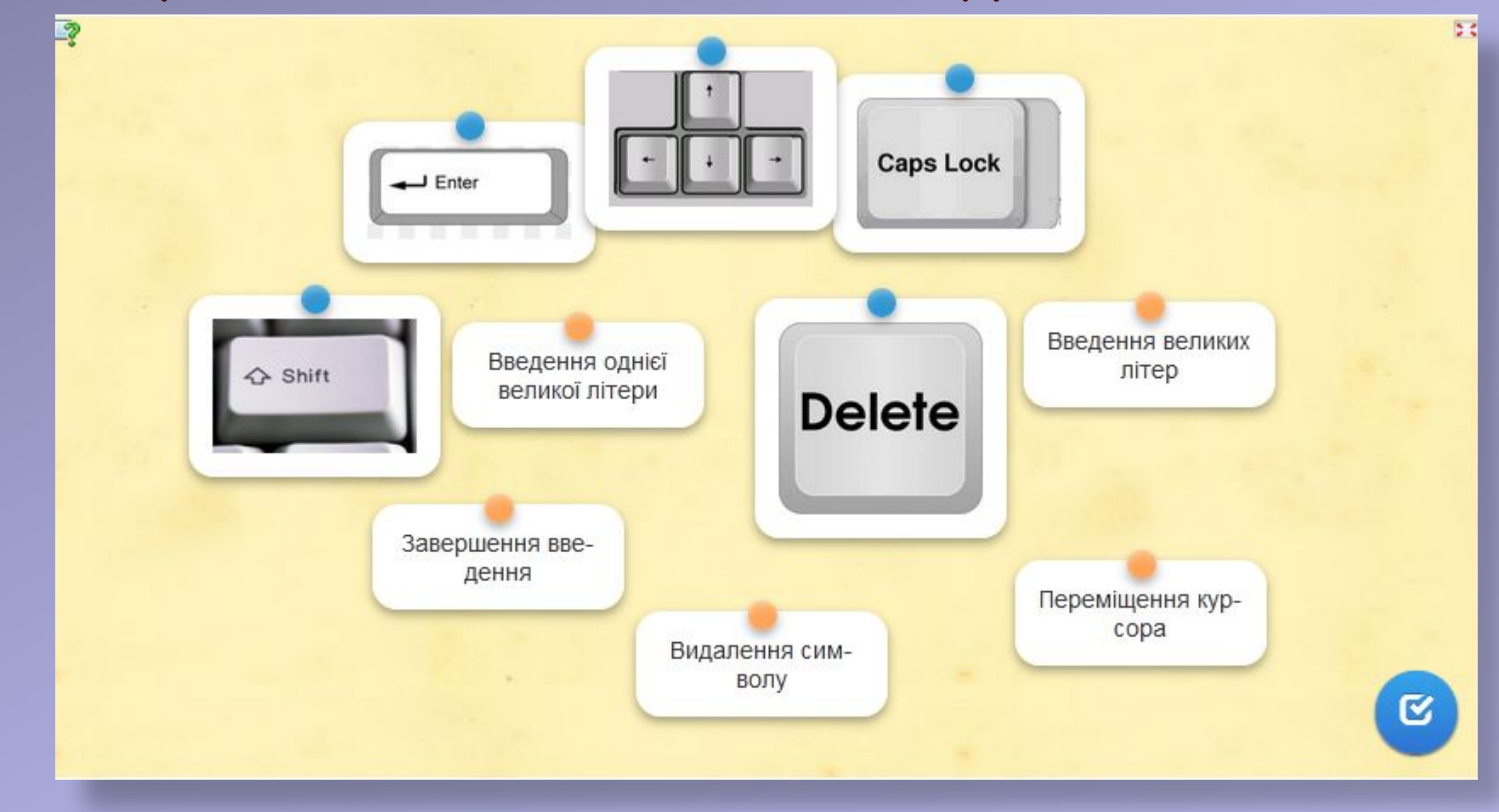

### https://learningapps.org/display?v=pwkck3u4t22

# **Поміркуйте**

• Чому на слайдах комп'ютерної презентації не рекомендують розміщувати багато тексту?

• Для чого можуть бути використані текстові об'єкти на слайдах презентації?

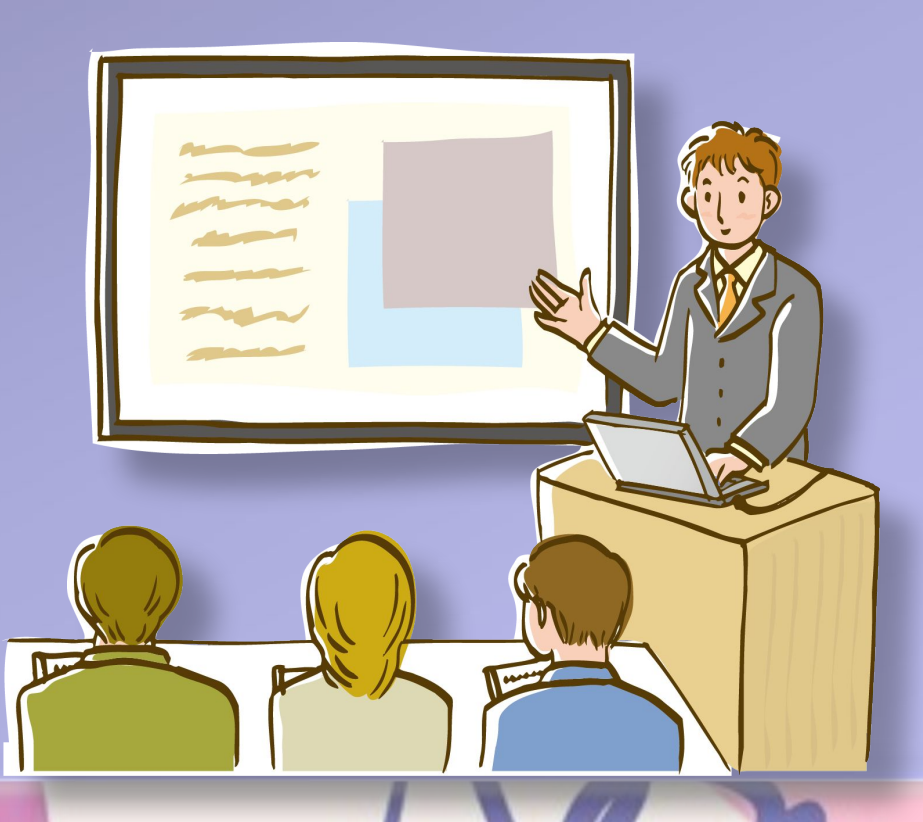

Для зручності виступу з презентацією та її сприйняття слухачами на слайдах комп'ютерної презентації розміщують короткі текстові повідомлення.

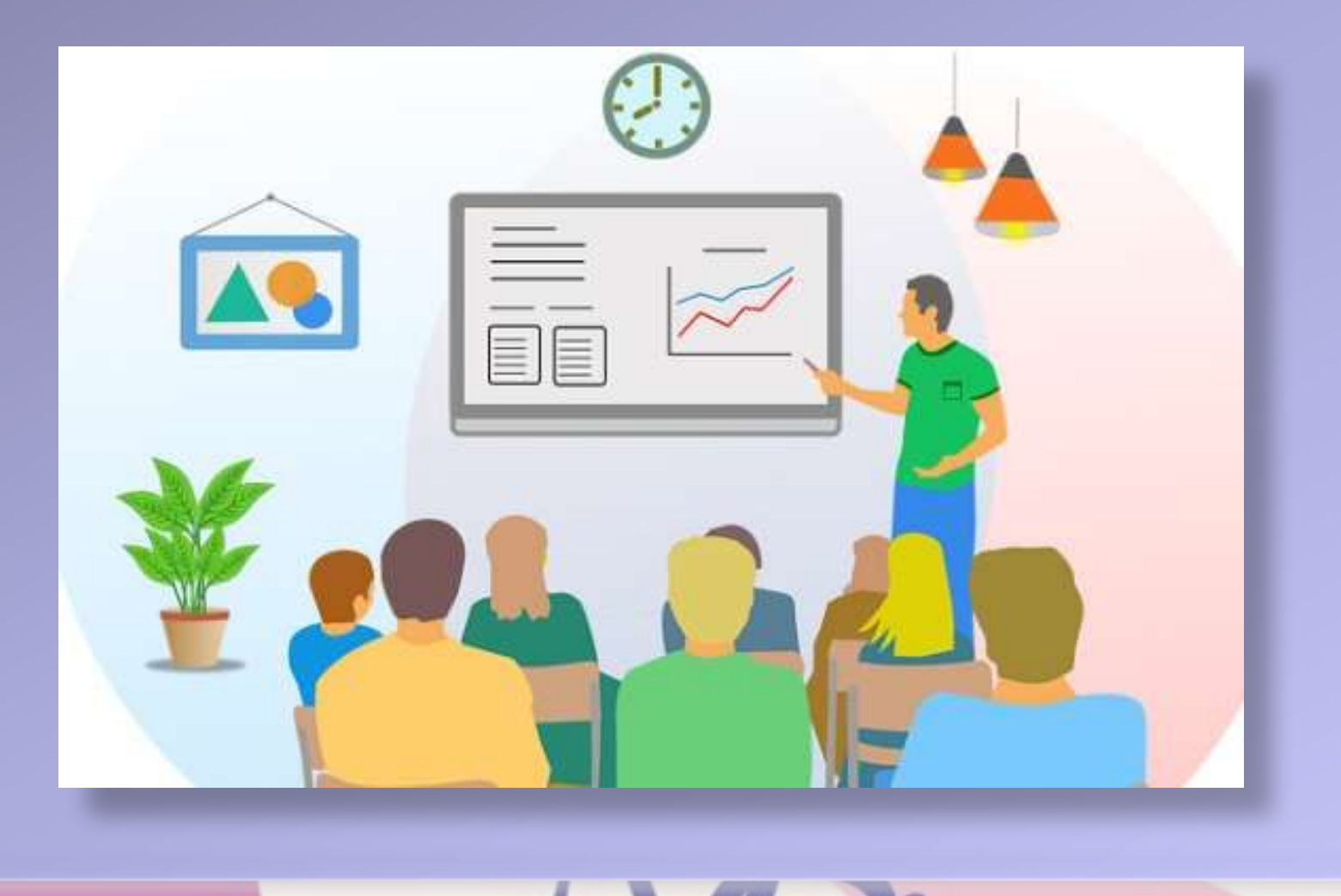

У макеті слайда зазвичай є текстові поля, призначені для введення заголовка, підзаголовка та тексту слайда. Крім цього, на слайди можуть бути вставлені й інші текстові об' єкти: **текстове поле** та об'єкт **WordArt**

# ТЕКСТОВІ ОБ'ЄКТИ НА СЛАЙДІ. **ЗАГОЛОВОК**

Текст слайда. Звичайний текст

Текстове поле. Відформатований текст

WordArt. Художній текст

Текстове поле можна використати для розміщення тексту в довільному місці слайда, наприклад поверху інших об'єктів.

RPATHA ROA **YAKDAÜHA** OE ganunan baix, madumu i nabaxamu nauy<br>gepxaby, nauy nensny Ynpainy! Tepexcima ū, magu!

### **Для створення текстового поля потрібно:**

1. Вибрати кнопку Текстове поле **ПАЕЛЕ** групі Текст на вкладці **Вставлення**.

- 2. Накреслити поле потрібної ширини в довільному місці на слайді, утримуючи натиснутою ліву кнопку миші.
- 3. Увести текст.

### 4. Вибрати точку за межами поля.

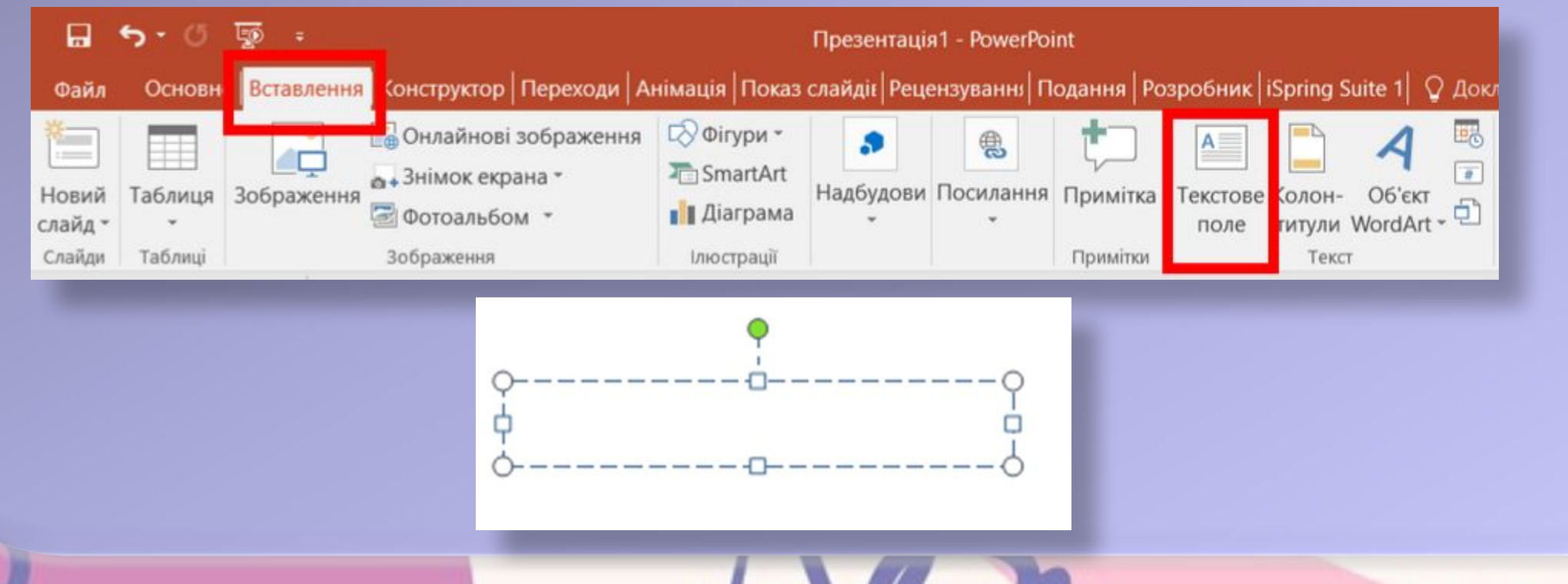

Об'єкт **WordArt** (англ. Word – слово, art – мистецтво)— це текстовий об'єкт, для якого застосованохудожнє оформлення. Його використовують, щоб виділити деяке основне поняття на слайді.

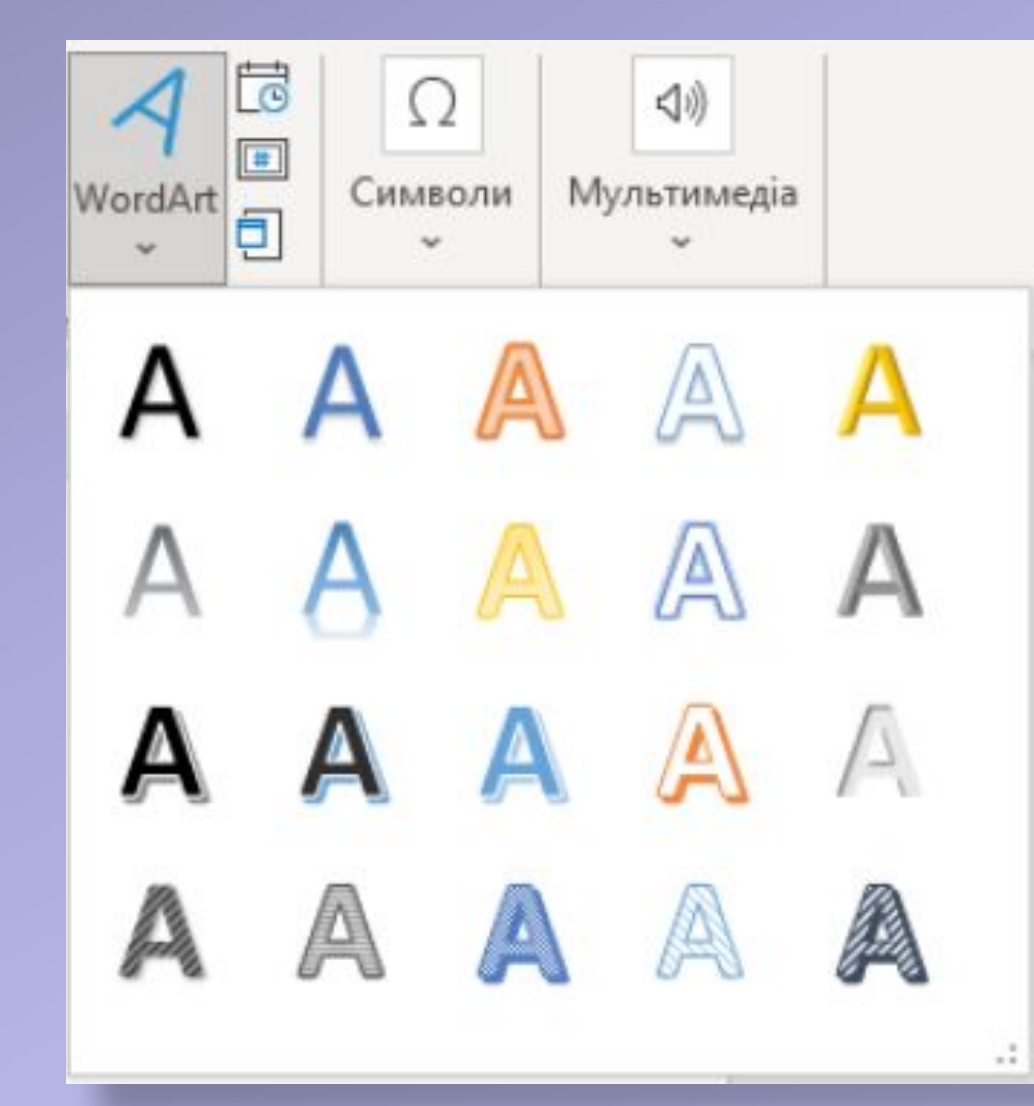

Для вставлення об'єкта **WordArt** на слайд комп'ютерної презентації потрібно:  $\frac{A}{\sqrt{N_{\text{ordArt}}}}$ 1. Вибрати кнопку **WordArt** у групі **Текст** на вкладці **Вставлення.** 2. Вибрати стиль оформлення текстового об'єкта зі списку кнопки **WordArt.** 3. Увести потрібний текст.

4. Вибрати точку за межами об'єкта.

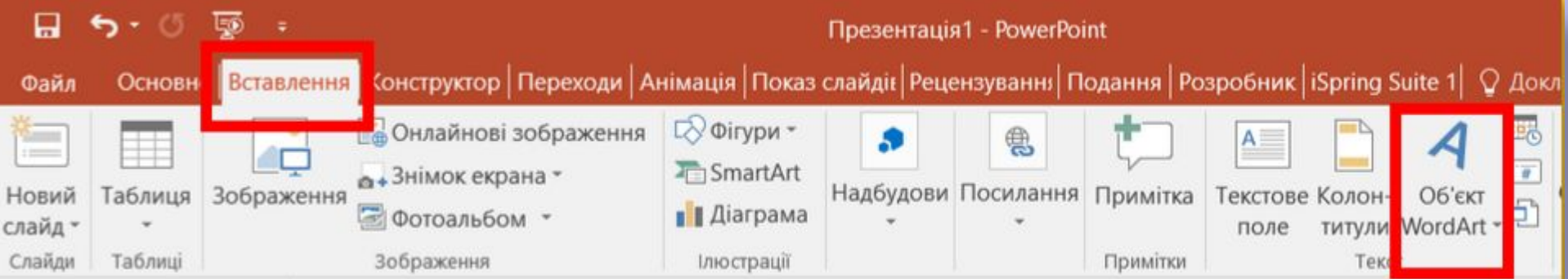

# **Пригадайте**

- Які операції є операціями редагування?
- Які клавіші використовують для утворення відступу між словами, нового абзацу, видалення символів?

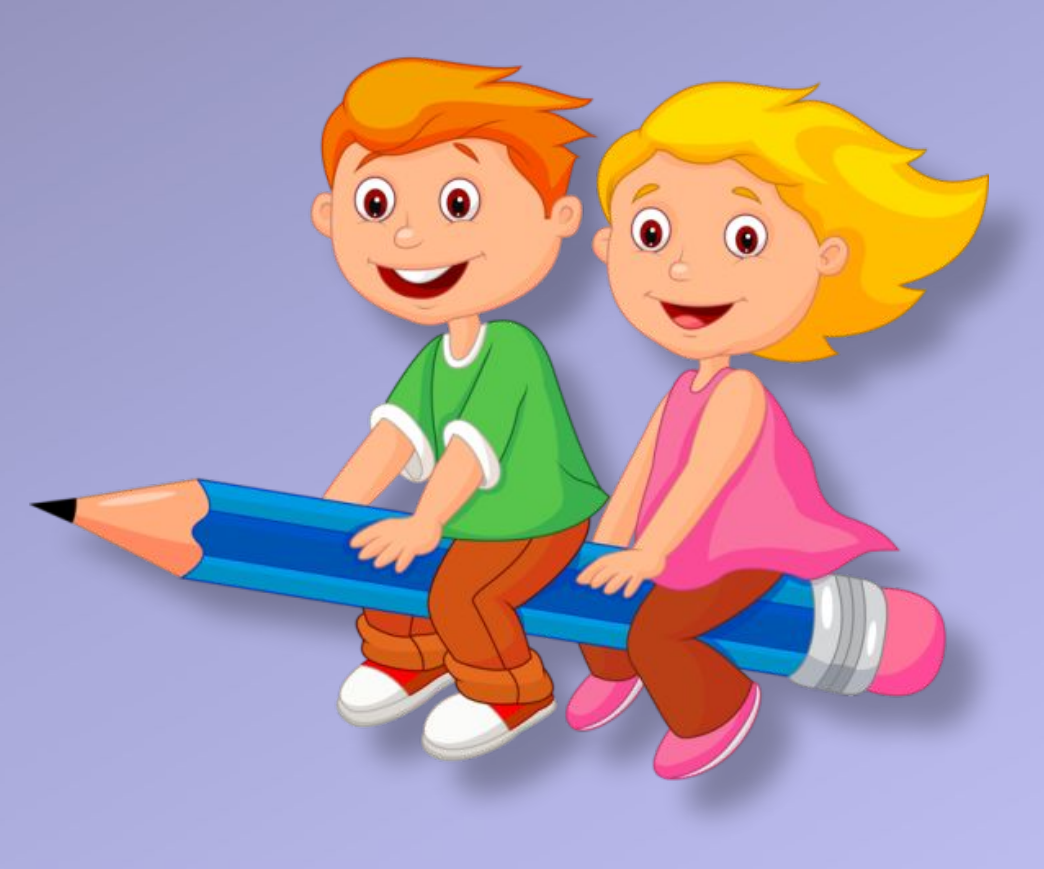

Текстові об'єкти слайда можна **редагувати** — переміщувати, змінювати розмір і вміст, повертати, видаляти та інше. **На межі та в кутах вибраного об'єкта є маркери**, призначені для змінення розмірів об'єкта та його повороту.

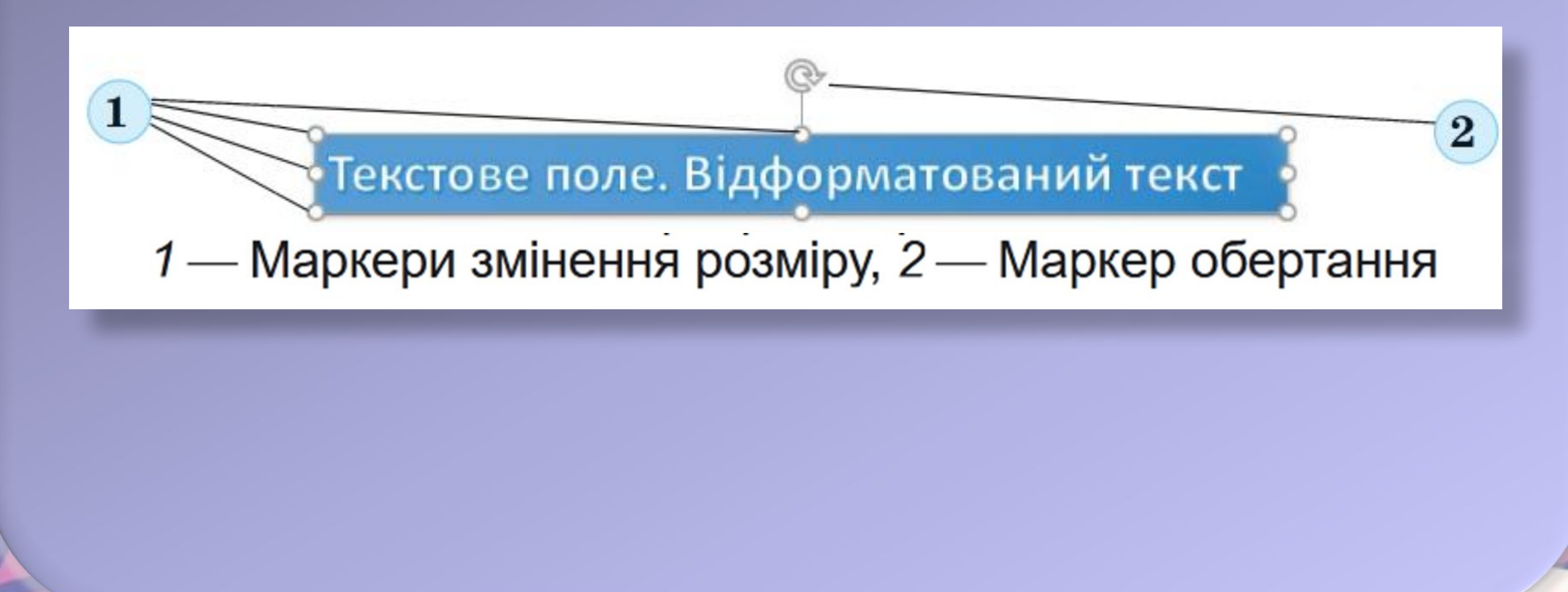

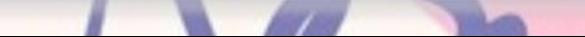

Для переміщення об'єкта потрібно його вибрати, навести вказівник на межу об'єкта, щоб вказівник набув вигляду  $+$ та перетягнути об'єкт у потрібне місце слайда, утримуючи натиснутою ліву кнопку миші.

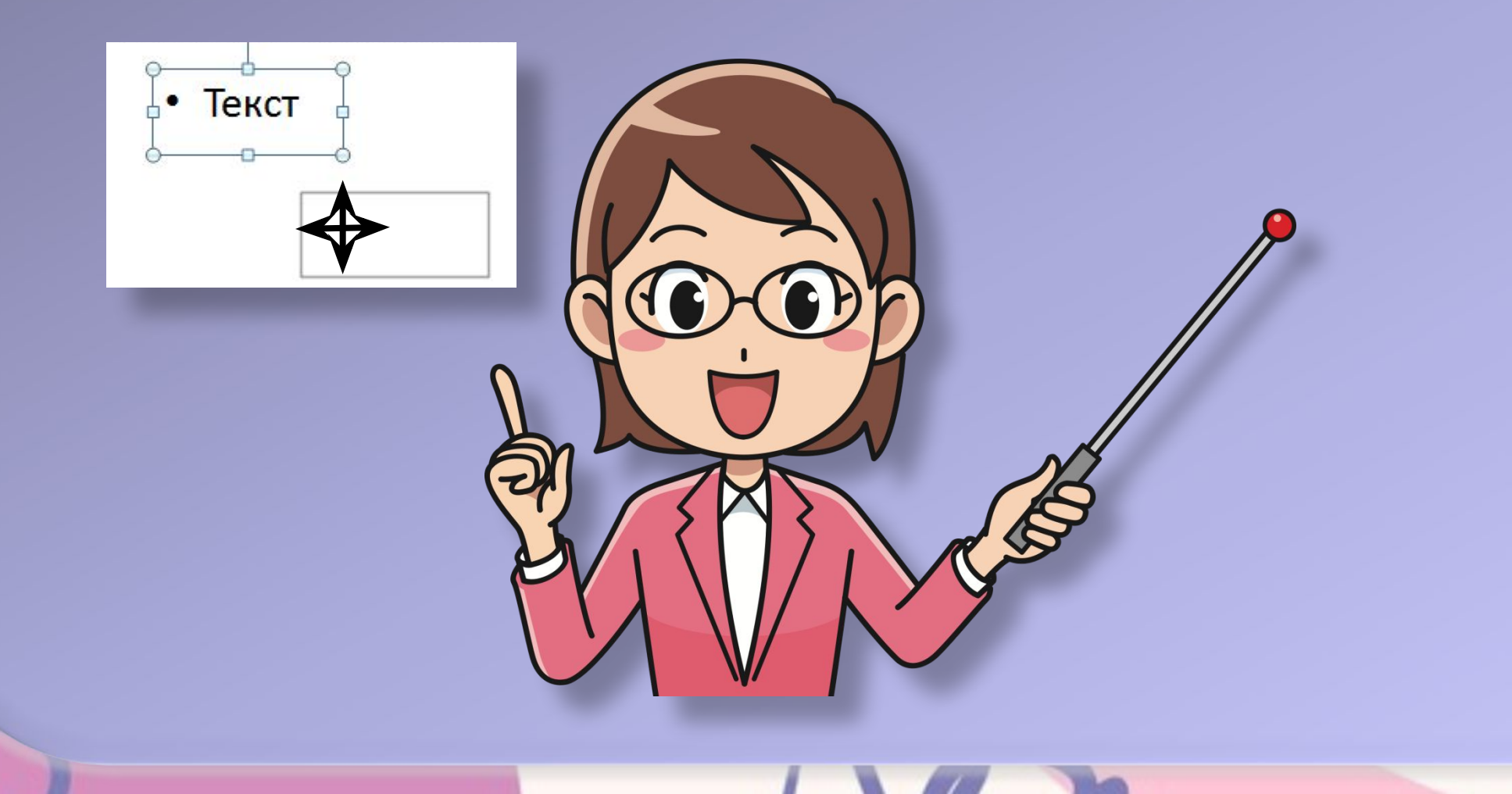

Коли на слайді вибрано будь-який текстовий об'єкт, на **Стрічці** з'являється тимчасова вкладка **Формат фігури**. Використовуючи елементи керування груп **Упорядкування** та **Розмір**, можна змінювати взаємне розташування об'єктів на слайді, вирівнювати та повертати їх, установлювати точне значення ширини та висоти.

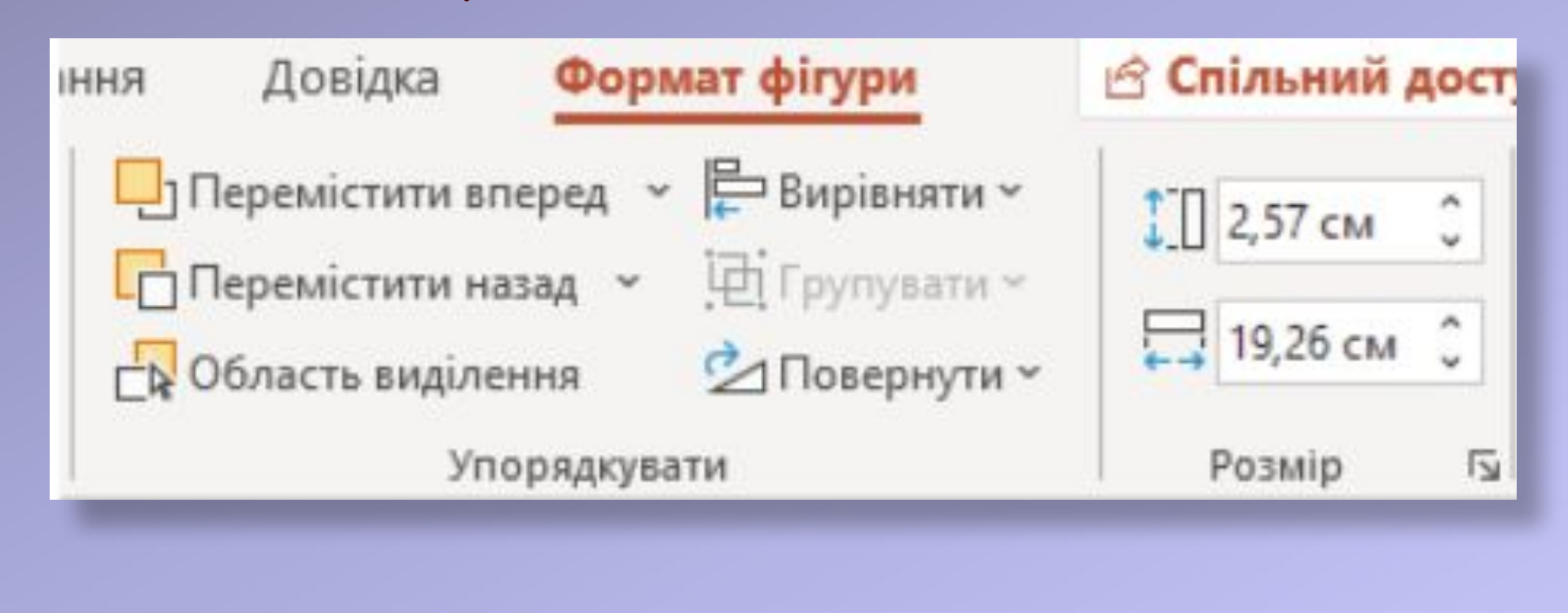

### **Під час введення тексту з клавіатури потрібно дотримуватися таких правил:**

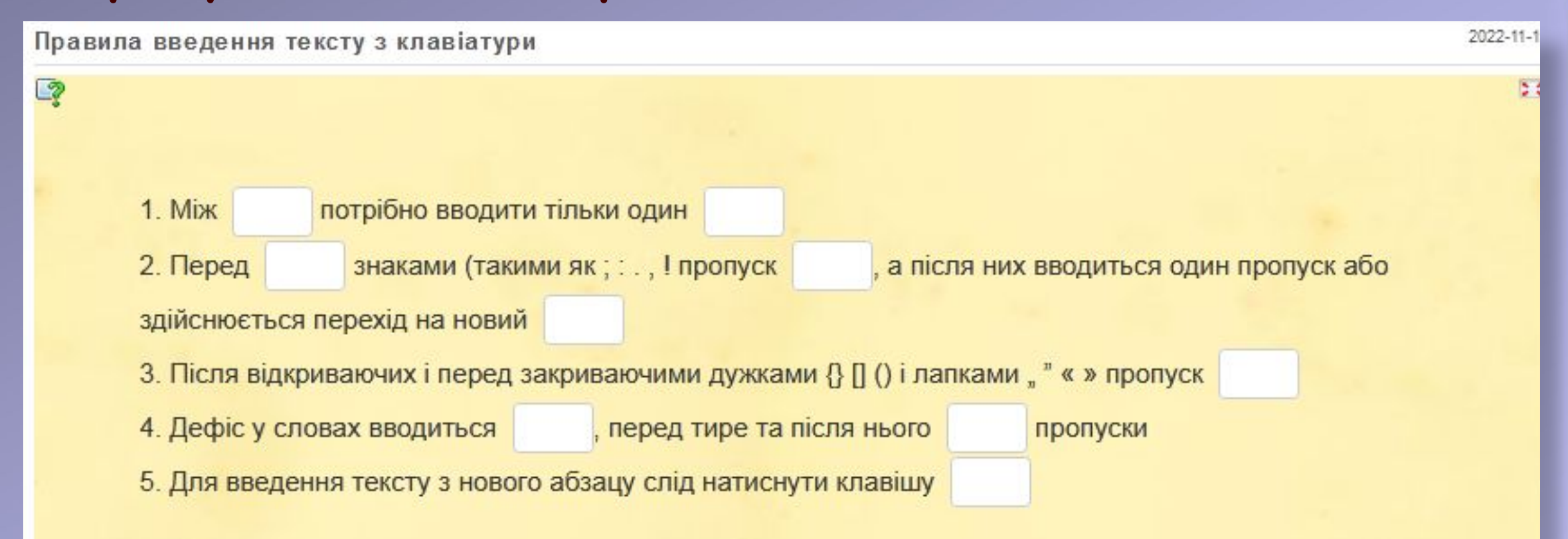

абзац; без пропусків; вводяться; не ставиться; пропуск; розділовими; словами; Enter

https://learningapps.org/display?v=piuemo5ot22

Для вставлення фрагментів тексту в текстові об'єкти слайда можна вибрати кнопку **Вставити** у групі **Буфер обміну**  вкладки **Основне** або натиснути сполучення клавіш **Ctrl + V.**

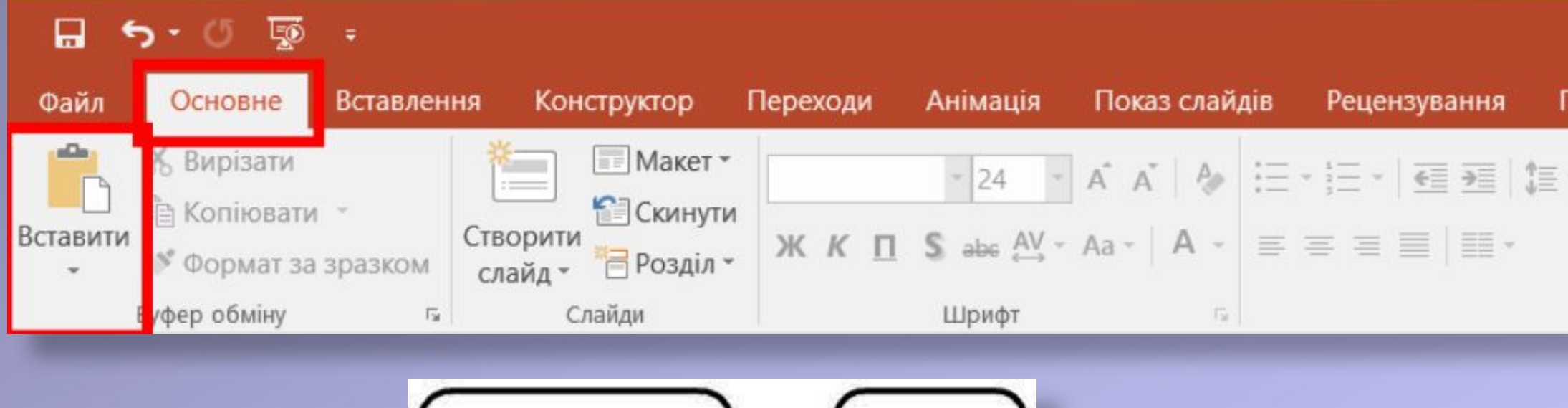

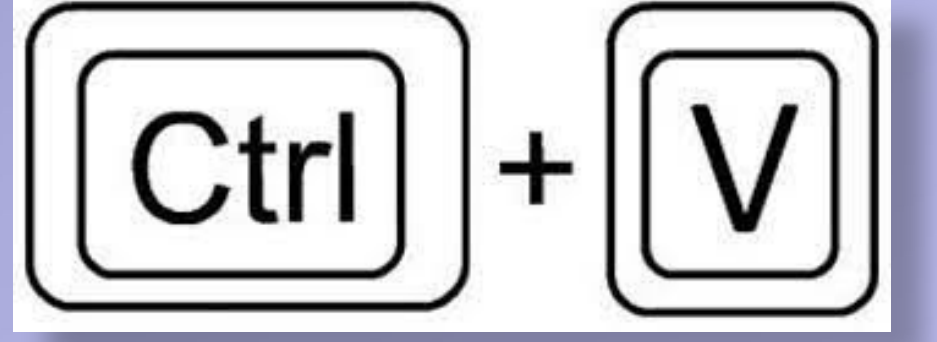

# **Поміркуйте**

• Які текстові об'єкти на слайді комп'ютерної презентації доцільно виділяти кольором або розміром?

• Скільки текстових об'єктів з художнім оформленням доцільно розміщувати на слайді?

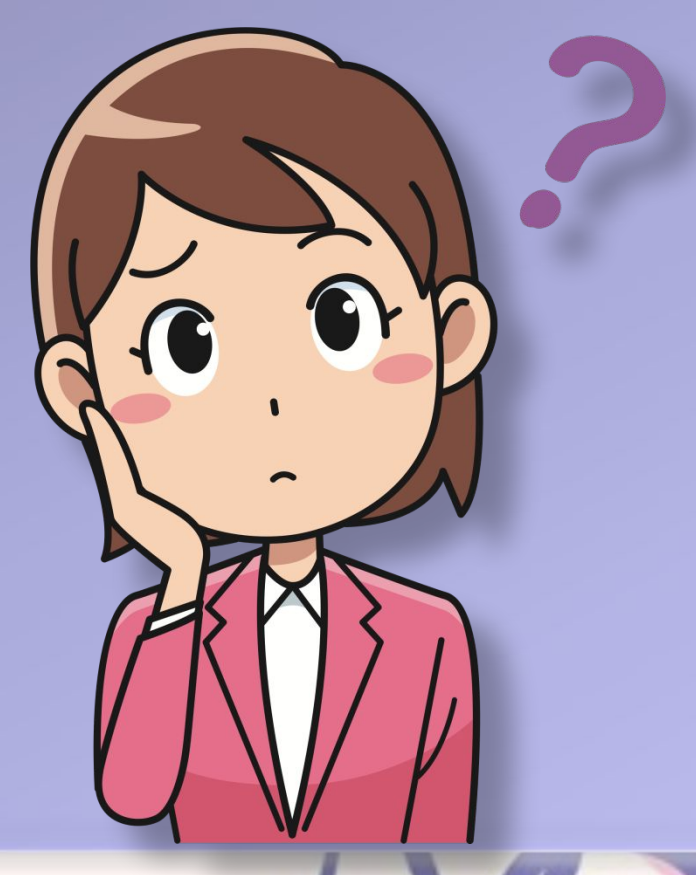

### Текстові об'єкти слайда можна **форматувати** — зміню вати значення властивостей їх внутрішньої області, межі символів і абзаців тексту.

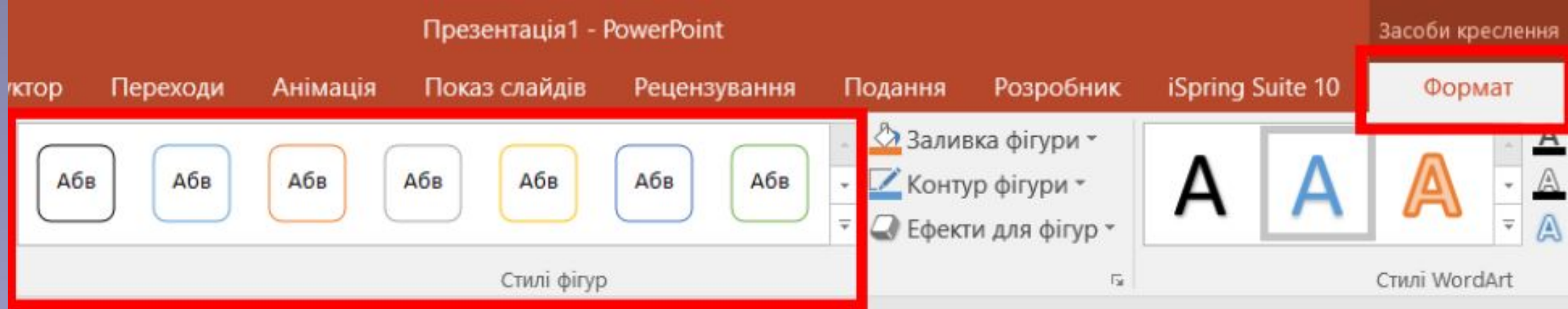

Список стилів оформлення текстових об'єктів

На малюнку наведено вигляд текстового об'єкта до якого застосовано **форматування** з використанням **стилів фігур**.

**Це текстовий об'єкт**

# **Це текстовий об'єкт**

Застосування ефекту **Об'ємне обертання** до текстового об'єкта

### Також можна використати елементи керування групи **Стилі фігур** для створення власного оформлення текстових об'єктів

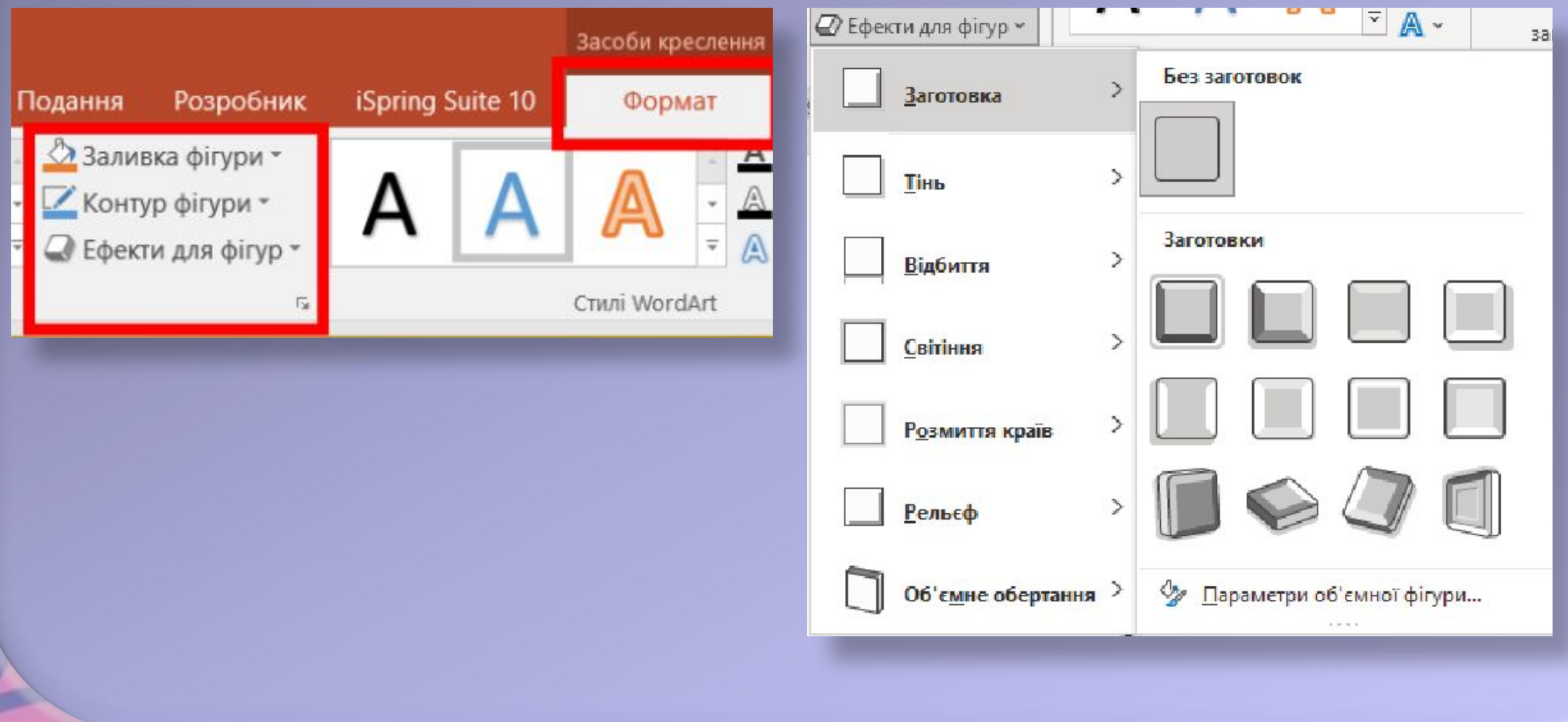

### **Власне оформлення текстових об'єктів**

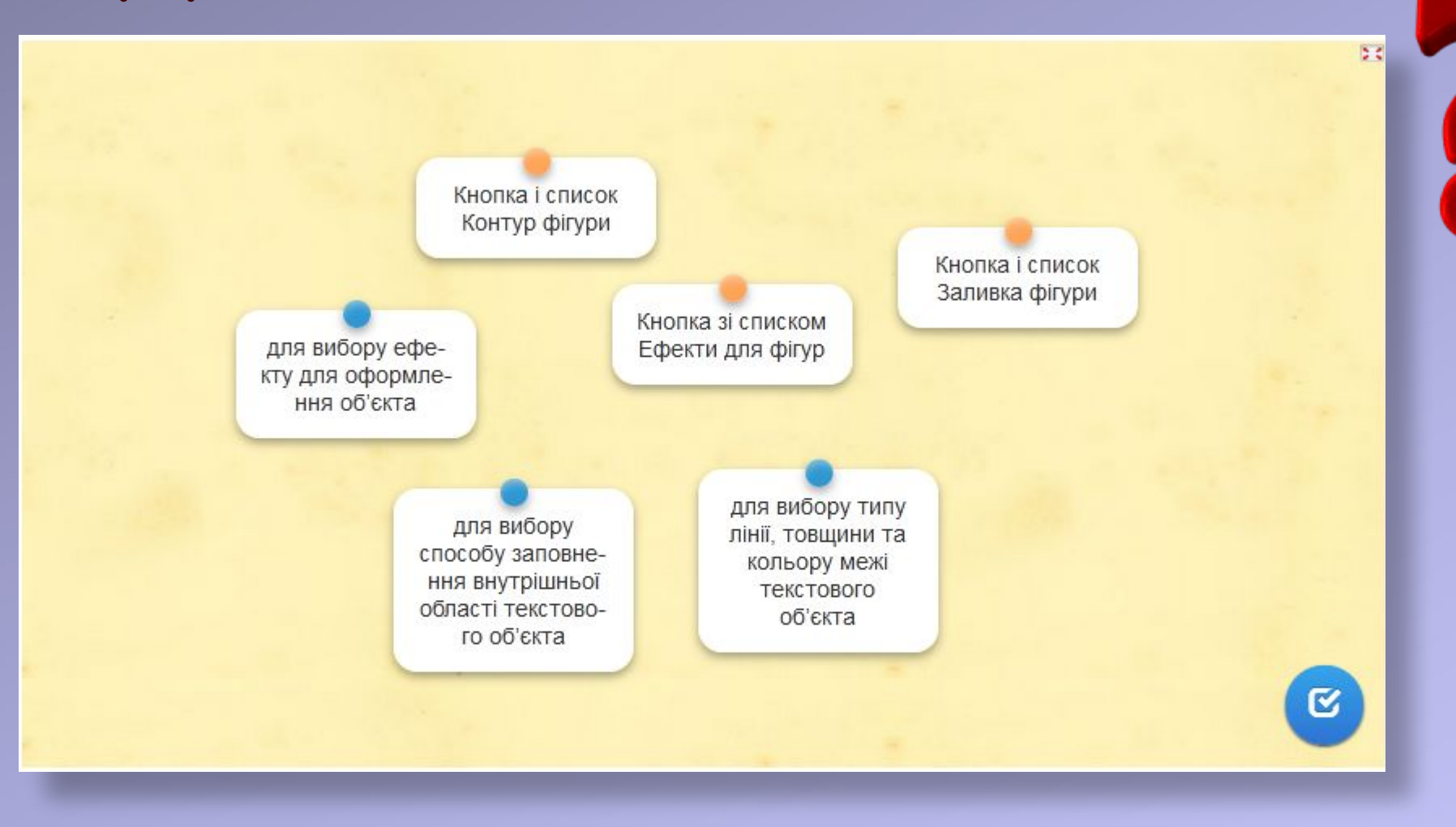

https://learningapps.org/display?v=pgygetjo522

## **Гімнастика для очей**

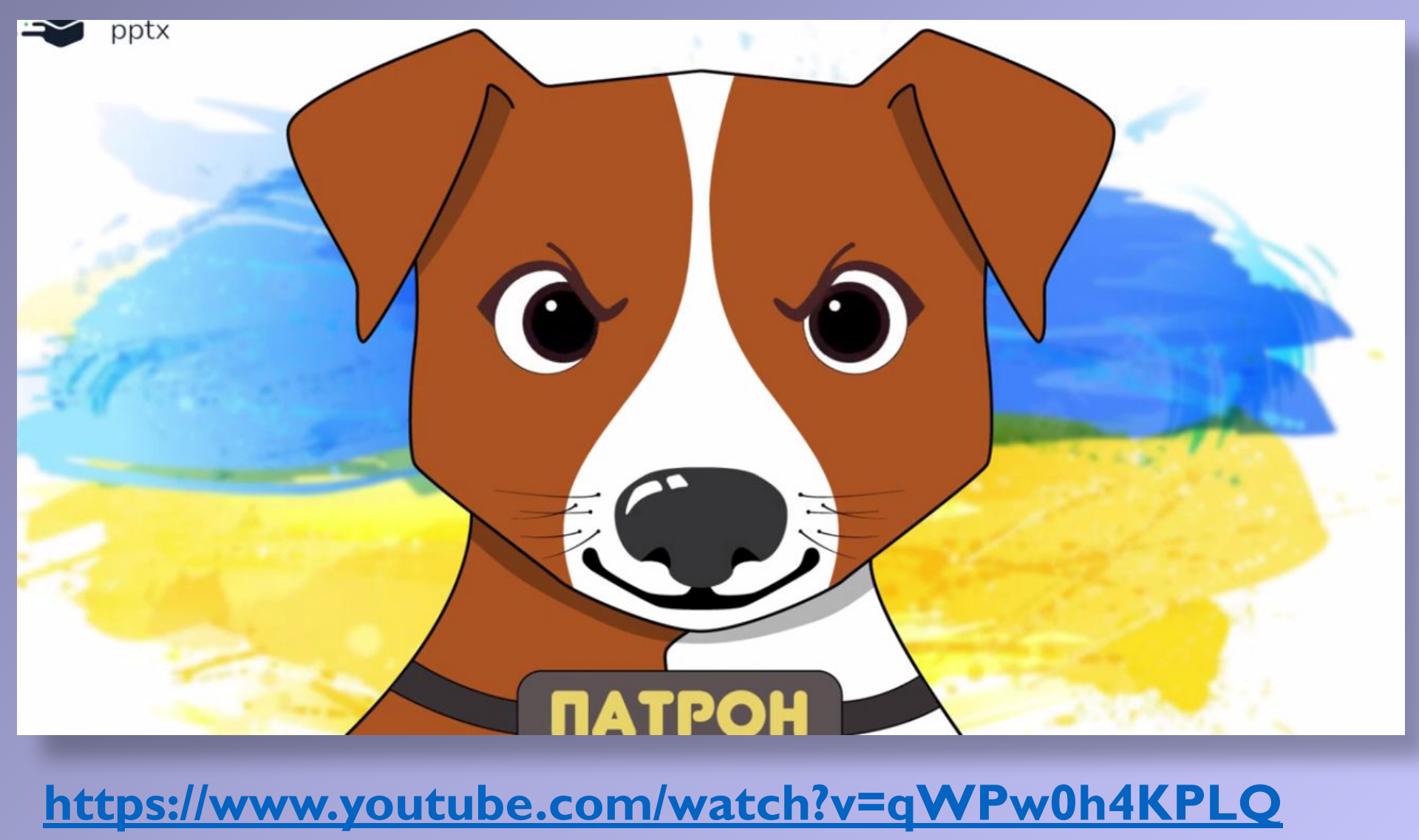

До текстових об'єктів можна також застосовувати стилі **WordArt**, які визначають спосіб форматування символів тексту: колір символів і колір межі символів, а також ефекти та видозміну, що застосовуються до символів.

# **Це текстовий об'єкт**

### Також можна виконувати форматування символів, використовуючи елементи керування групи **Стилі WordArt:**

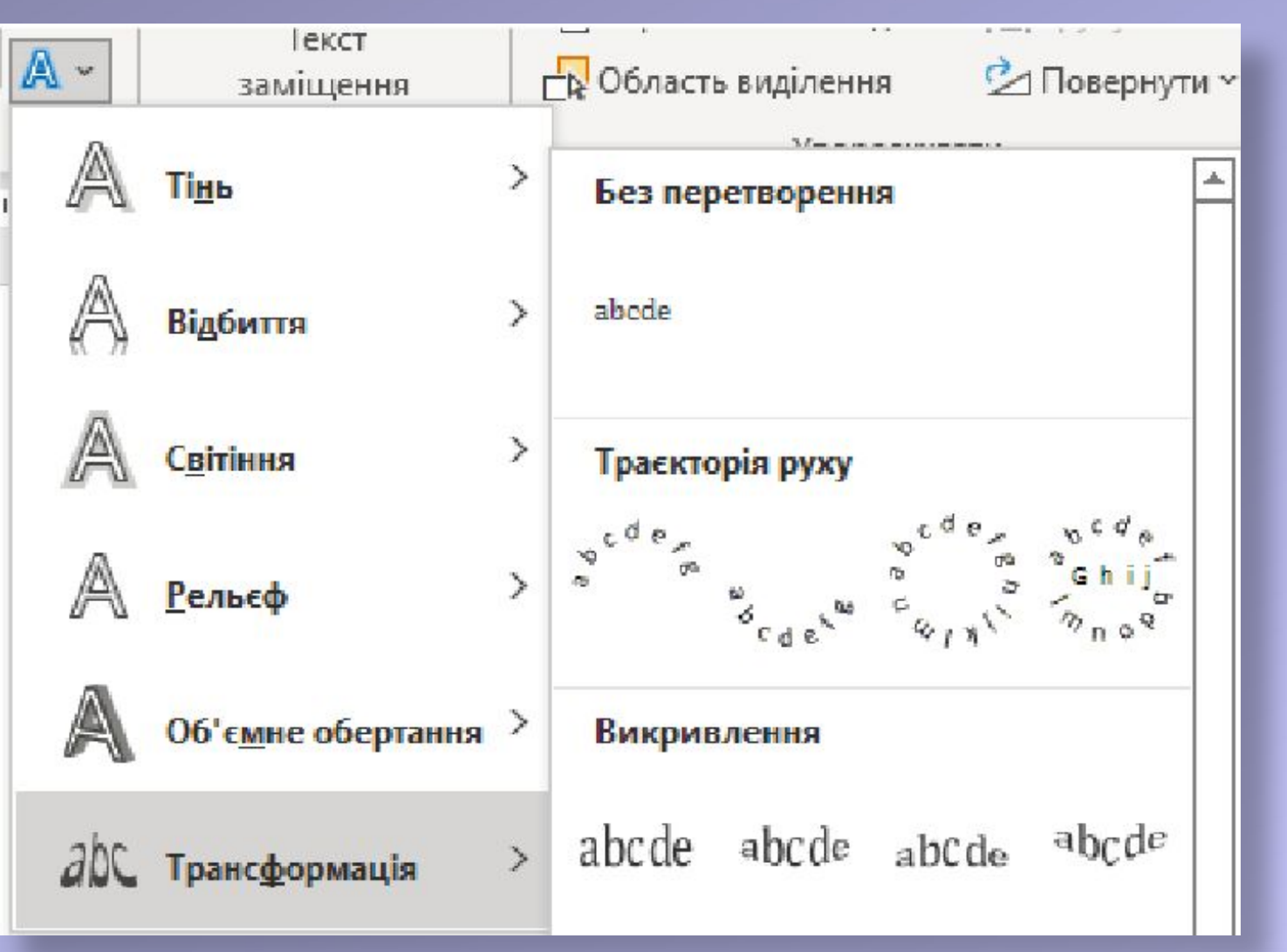

### **Встанови відповідність**

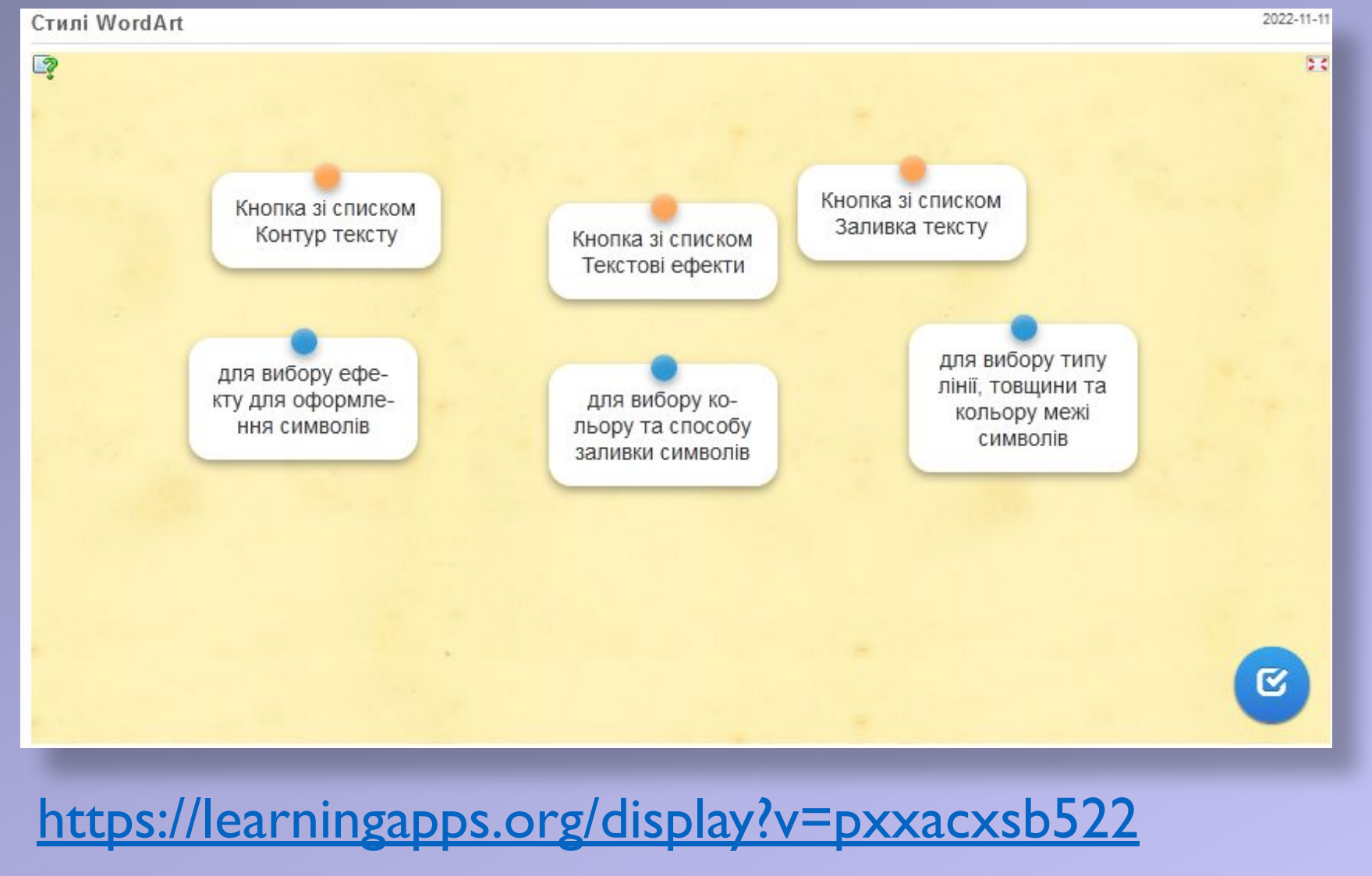

# **Це текстовий об'єкт**

Застосування текстового ефекту **Світіння** до текстового об' єкта

Форматувати символи також можна з використанням відомих вам елементів керування з групи **Шрифт** вкладки **Основне**

Calibri (3aronовки)

\n
$$
\sqrt{44} \times A^2
$$

\n $A^2$ 

\n $A^2$ 

\n $K$ 

\n $\Box$ 

\n $S$ 

\n $\frac{AY}{44} \times Aa \times A^2$ 

\n $\frac{A^2}{44} \times A^2$ 

\n $\frac{A^2}{44} \times A^2$ 

\n $\frac{A^2}{44} \times A^2$ 

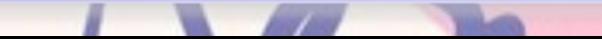

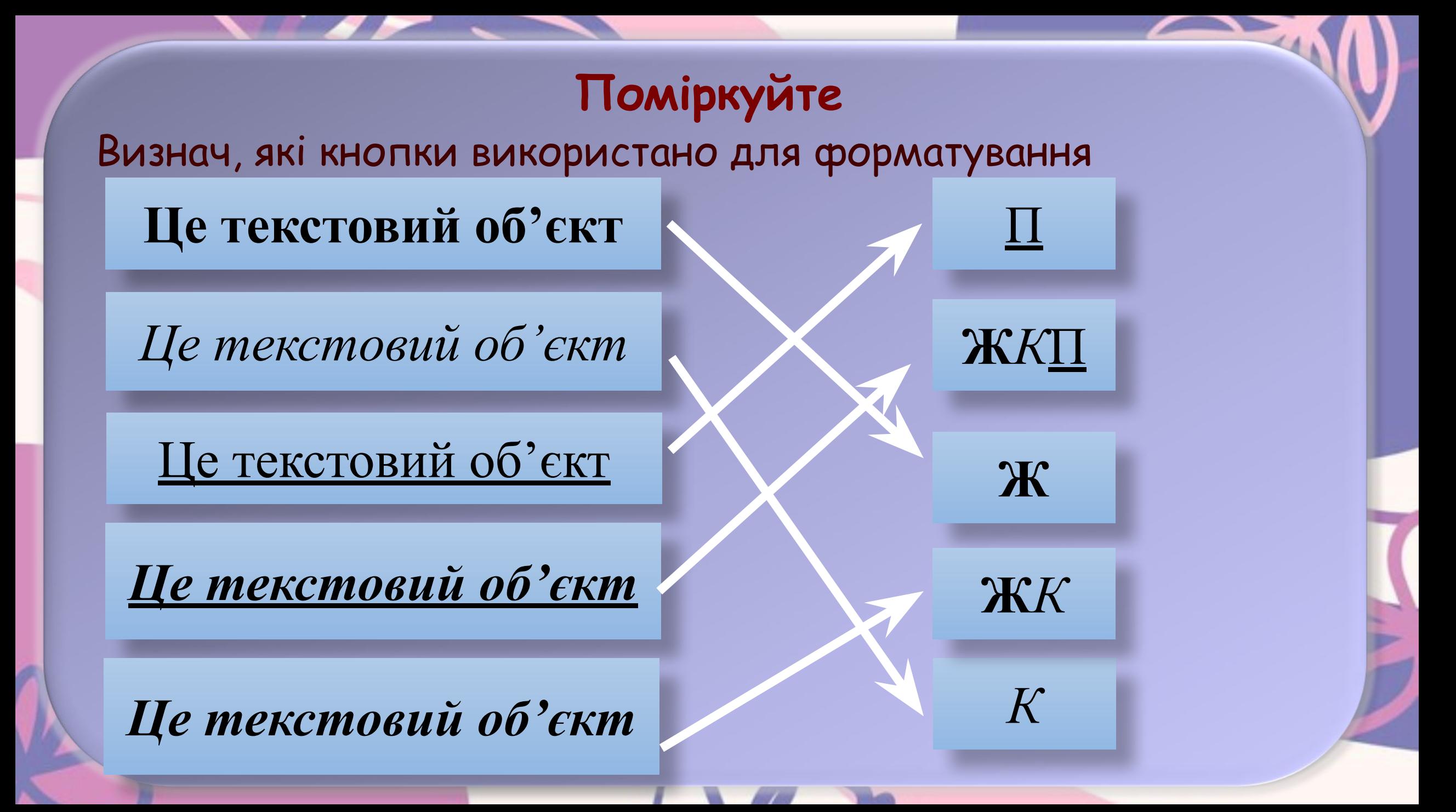

У текстових об'єктах можна змінювати **положення тексту відносно меж об'єкта.** При цьому кажуть про **вирівнювання абзаців.**

Інструменти для вирівнювання абзаців розміщено на Стрічці на вкладці **Основне** у групі **Абзац.**

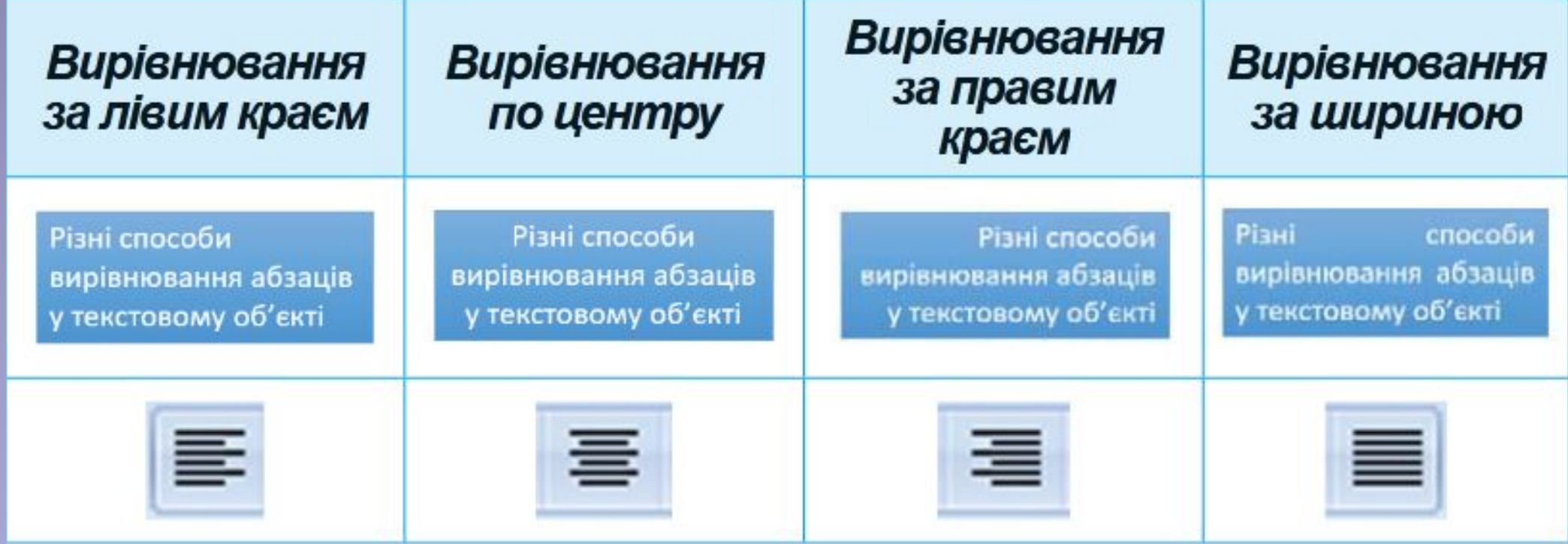

# **Поміркуйте**

### Встанови відповідність

Вирівнювання за лівим

### краєм

# Вирівнювання по центру

Вирівнювання за правим краєм

Вирівнювання за шириною

Мама - перше слово в житті практично кожної людини. Скільки складено пісень, що оспівують материнську любов! Скільки є фільмів, мультфільмів, картин і п'єс про стосунки матері та дитини! Образ матері настільки міцно влився у культуру, що складно викреслити його звідти. Головне та одне з найкращих якостей всіх мам на планеті - мама завжди пробачить. І неважливо, розбив ти вазу, або пішов з дому. Мама завжди прийме тебе таким, який ти є і захистить від негараздів навколишнього світу.

Коли я був маленьким і ходив в дитячий садок, я дуже пишався своєю мамою. Одного разу я навіть з найкращим другом посварився. Він говорив, що його мама краще, ніж моя. Я думаю, для всіх мами - найкращі!

Мама - перше слово в житті практично кожної людини. Скільки складено пісень, що оспівують материнську любов! Скільки є фільмів, мультфільмів, картин і п'єс про стосунки матері та дитини! Образ матері настільки міцно влився у культуру, що складно викреслити його звідти.

Головне та одне з найкраших якостей всіх мам на планеті - мама завжди пробачить. І неважливо, розбив ти вазу, або пішов з дому. Мама завжди прийме тебе таким, який ти є і захистить від негараздів навколишнього світу

Коли я був маленьким і ходив в дитячий садок, я дуже пишався своєю мамою. Одного разу я навіть з найкращим другом посварився. Він говорив, що його мама краще, ніж моя. Я думаю, для всіх мами - найкращі!

Мама - перше слово в житті практично кожної людини. Скільки складено пісень, що оспівують материнську любов! Скільки є фільмів, мультфільмів, картин і п'єє про стосунки матері та дитини! Образ матері настільки міцно влився у культуру, що складно викреслити його звідти. Головне та одне з найкращих якостей всіх мам на планеті - мама завжди пробачить. І неважливо, розбив ти вазу, або пішов з дому. Мама завжди прийме тебе таким, який ти є і захистить від негараздів навколишнього світу

Коли я був маленьким і ходив в дитячий садок, я дуже пишався своєю мамою. Одного разу я навіть з найкращим другом посварився. Він говорив, що його мама краще, ніж моя. Я думаю, для всіх мами - найкращі!

Мама - перше слово в житті практично кожної людини. Скільки складено пісень, що оспівують материнську любов! Скільки є фільмів, мультфільмів, картин і п'єс про стосунки матері та дитини! Образ матері настільки міцно влився у культуру, що складно викреслити його звідти. Головне та одне з найкращих якостей всіх мам на планеті - мама завжди пробачить. І неважливо, розбив ти вазу, або пішов з дому. Мама завжди прийме тебе таким, який ти є і захистить від негараздів навколишнього світу.

Коли я був маленьким і ходив в дитячий садок, я дуже пишався своєю мамою. Одного разу я навіть з найкращим другом посварився. Він говорив, що його мама краще, ніж моя. Я думаю, для всіх мами - найкращі!

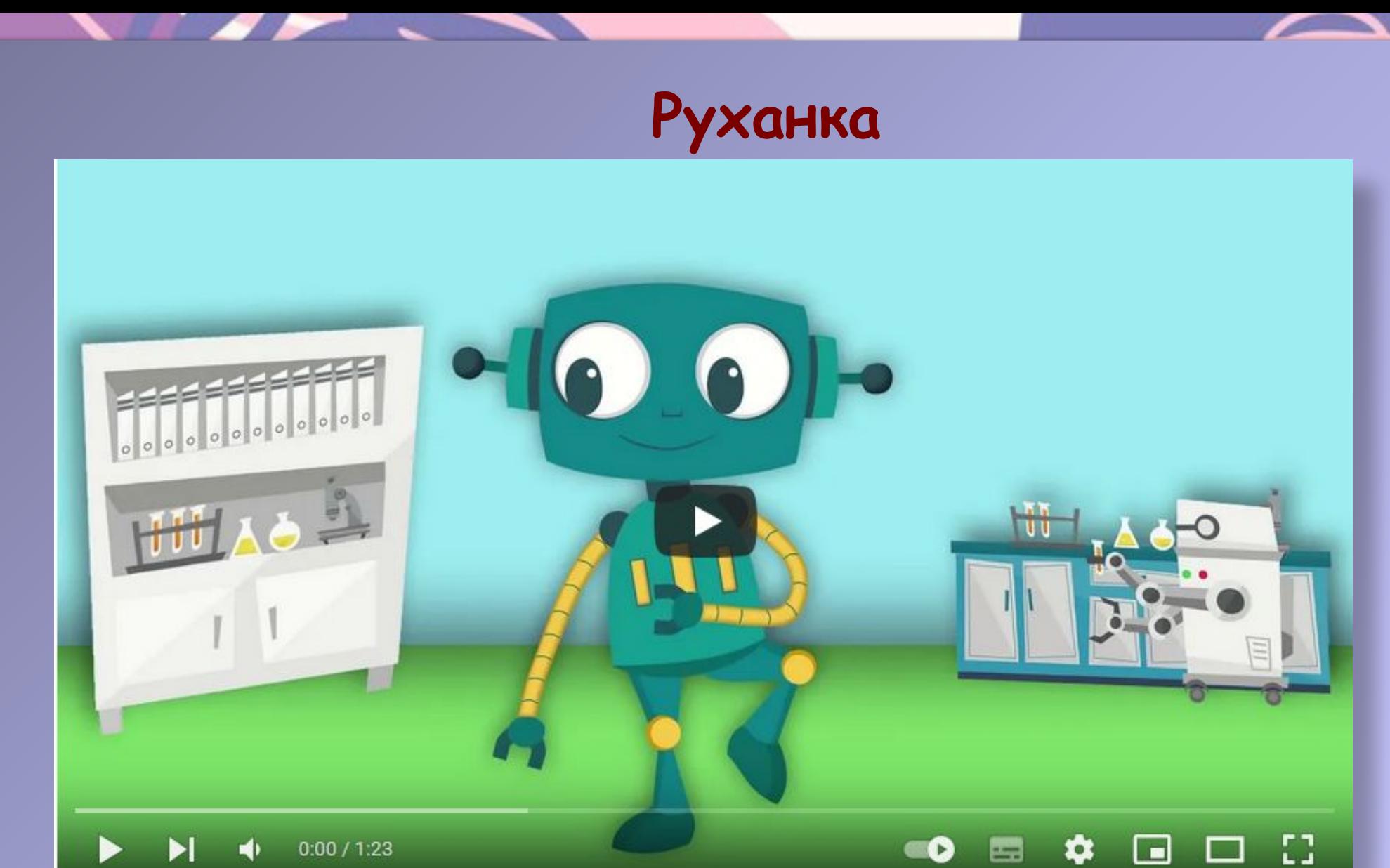

**https://www.youtube.com/watch?v=dOnDFDJA9D4**

# **Пограємо**

Правильна відповідь

Вибери вигляд фігури з боку стрілки.

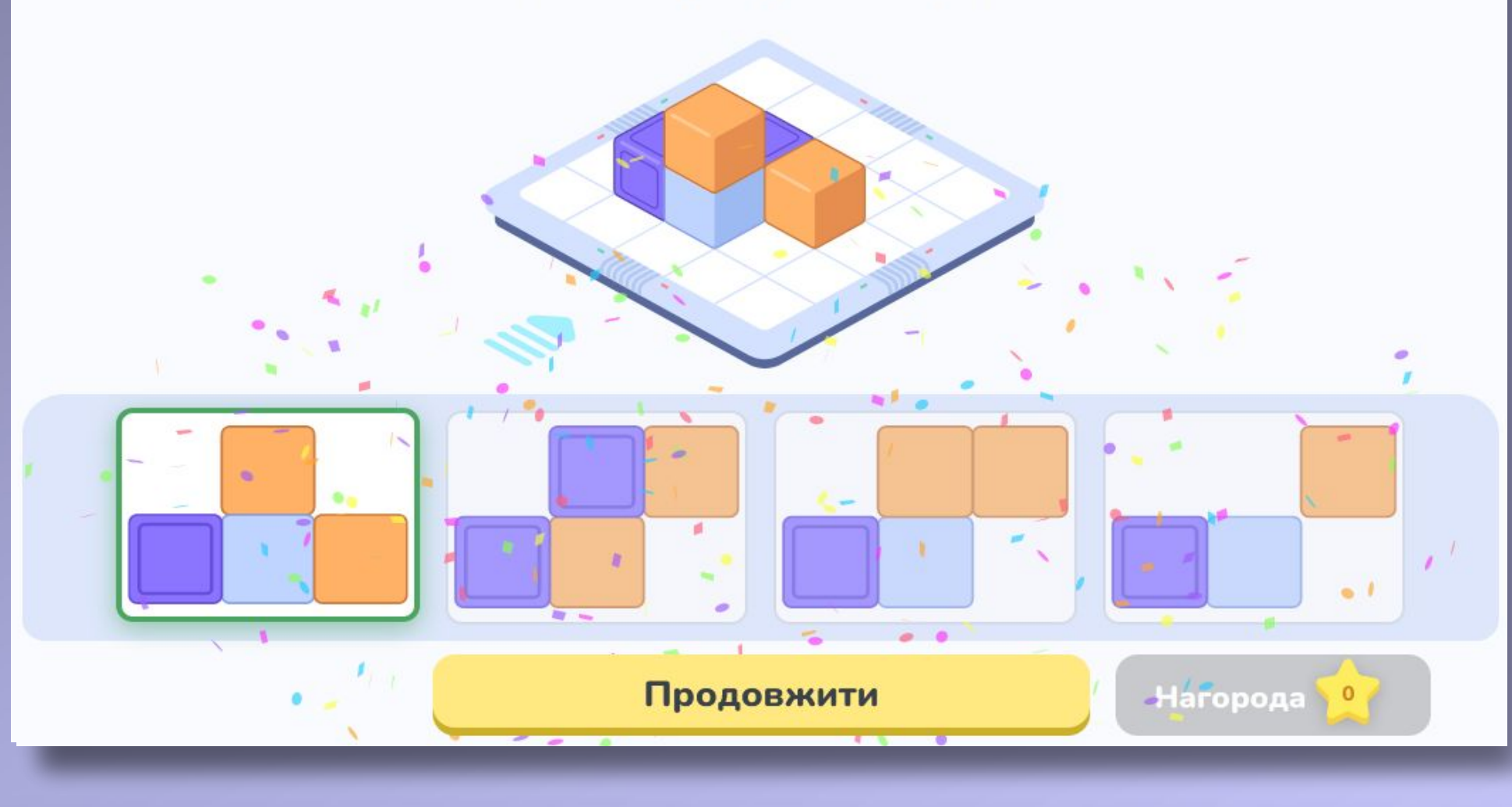

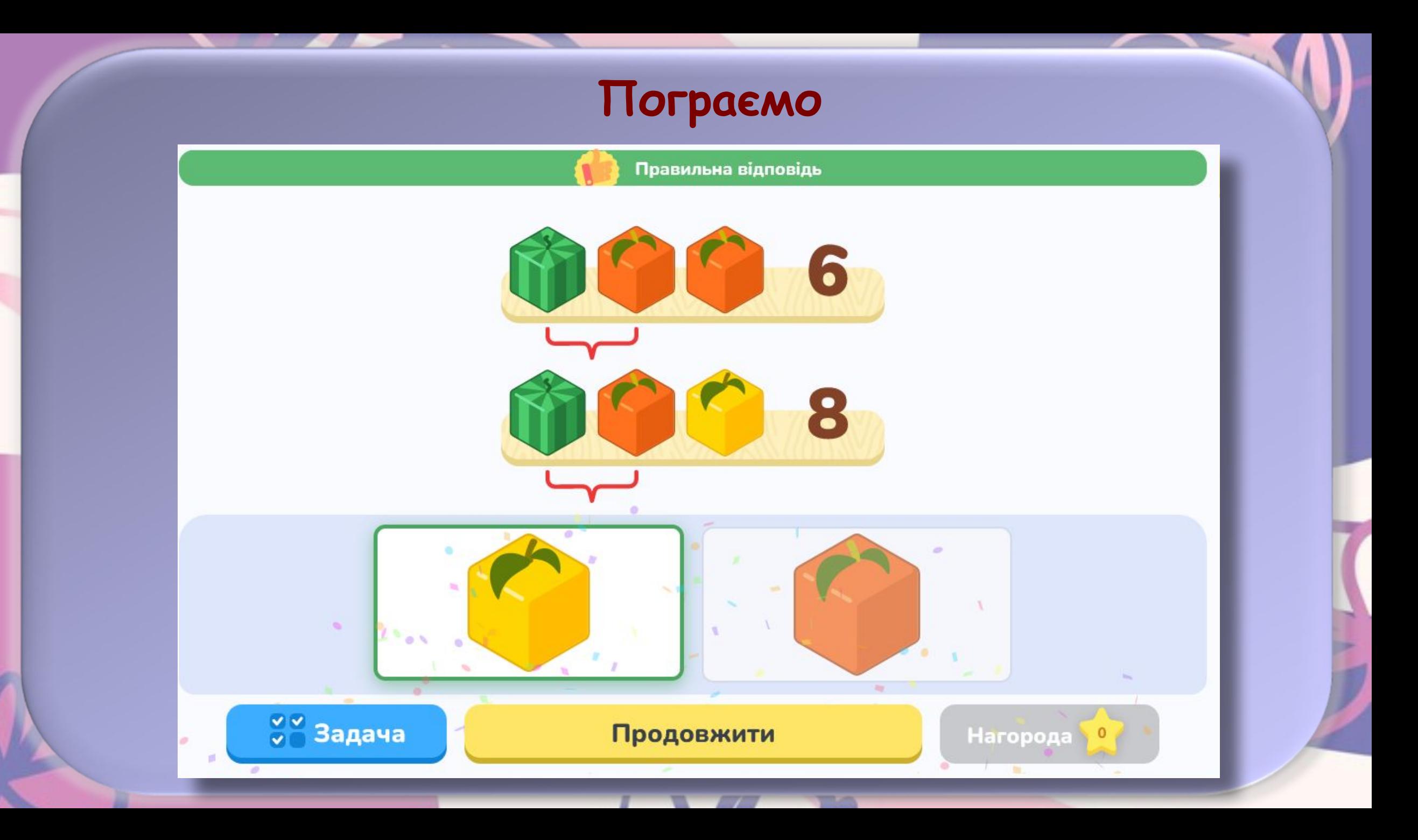

# **Правила поведінки у кабінеті інформатики**

### Правила поведінки за комп'ютером

2022-11-11

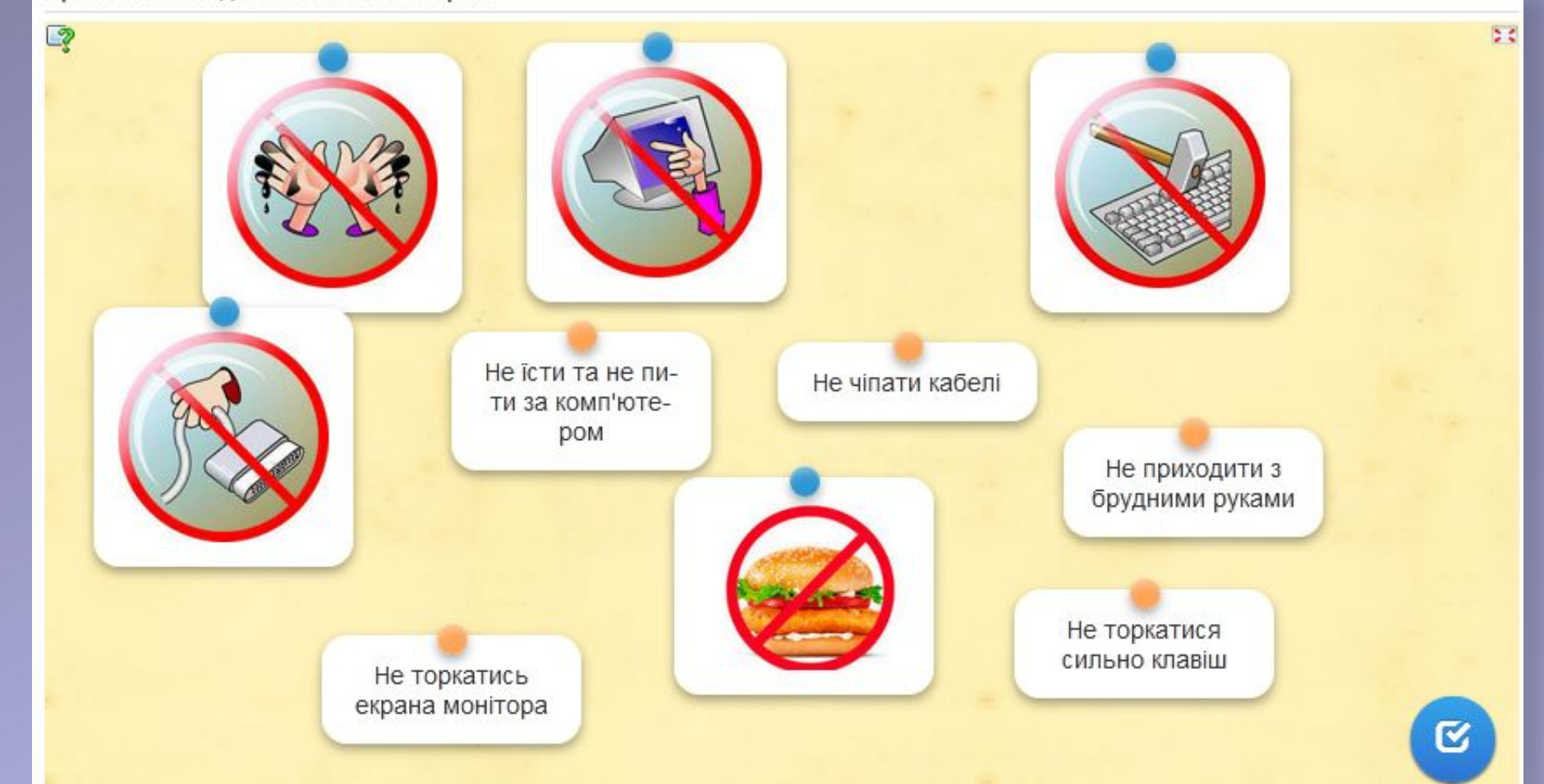

https://learningapps.org/create?new=71&from=pxxacxsb522#preview

# **Працюємо за комп'ютером**

**Виконання практичного завдання. Інструктаж з БЖД Завдання.** Уставте, відформатуйте та відредагуйте текстові об'єкти на слайдах комп'ютерної презентації.

1. Відкрийте презентацію, що зберігається у файлі **вправа3.2.pptx**

2. Створіть на **другому** слайді **Заголовок** за допомогою об'єкту **WordArt** з текстом **Синоніми**:

1. Зробіть поточним другий слайд.

 2. Виконайте **Вставлення => Текст => WordArt.**

- 3. Виберіть **останній зразок оформлення.**
- 4. Уведіть текст **Синоніми.**

 5. Виберіть точку на межі об'єкта, перетягніть його у верхню частину слайда.

6. Виберіть точку поза об'єктом.

Синоніми - це слова, близькі за значенням.

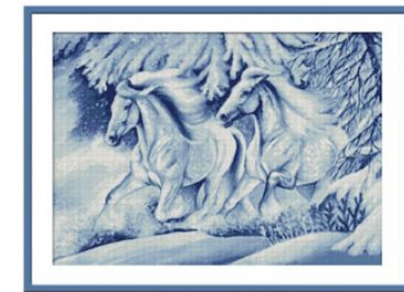

Хуртовина

Завірюха

Заметіль

Йдуть школярі раненько в клас. День покоротшав на годину. Тікає літечко від нас в зав'югу, В СТУЖУ. в хуртовину...

Лідія Компанієць

## **Працюємо за комп'ютером**

**Виконання практичного завдання. Інструктаж з БЖД** 3. Уставте на **другому** слайді об'єкт **Текстове поле**, у якому введіть

слово **Хуртовина**, розмістіть його під рисунком. Для цього виконайте **Вставлення => Текст => Текстове поле**, виділіть область для розміщення об'єкта на слайді, уведіть текст Хуртовина, виберіть точку поза об'єктом.

4. Відформатуйте текстові поля зі словами-синонімами на **другому** слайді, використавши стилі фігур. Для цього:

1. Виділіть текстовий об'єкт.

2.Виберіть вкладку **Формат фігури.**

3.Виберіть кнопку **Додатково** У групі **Стилі фігур.**

4.Виберіть один зі стилів із **заливкою синім кольором.**

5. **Виправте** у тексті **помилки у словах**, **що виділені синім кольором.**  Для видалення символів використовуйте клавіші **BackSpace** або **Delete**.

### **Працюємо за комп'ютером**

**Виконання практичного завдання. Інструктаж з БЖД** 6. Видаліть **на третьому слайді** текстові поля з тими словами, для яких **немає антонімів** у інших текстових полях. Для цього виберіть текстове поле, яке потрібно видалити, виберіть точку на його межі, щоб вона стала суцільною, натисніть клавішу **Delete.**

7. **Перемістіть текстові поля**, що залишилися, так, щоб вони були розміщені поруч **з відповідними зображеннями.**

8. **Збережіть презентацію** у вашій папці у файлі з тим самим іменем. 9. Перегляньте презентацію в режимі **Показ слайдів.** 10. Закрийте вікно редактора презентацій.

### **Антоніми**

Антонімислова, які мають протилежне значення.

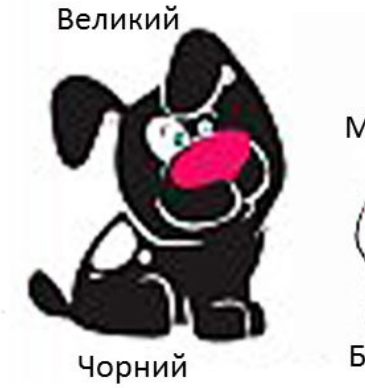

Маленький

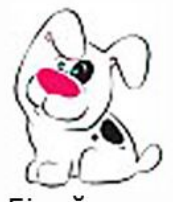

Білий

# **Дайте відповіді на запитання**

- 1. Як уставити текстовий об'єкт на слайд презентації? Як видалити об'єкт?
- 2. Як змінити положення та повернути текстовий об'єкт на слайді? Як змінити його розміри?
- 3. Значення яких властивостей текстових об'єктів можна змінити під час їх форматування? Які інструменти для цього використовують?
- 4. Значення яких властивостей абзаців можна змінити під час форматування текстових об'єктів? Які інструменти для цього використовують?

# **Обговоріть і зробіть висновки**

1. Для чого призначені текстові об'єкти різних видів? 2. Чим відрізняється форматування текстових об'єктів з використанням стилів фігур і стилів **WordArt**? 3. Що спільного та чим відрізняються дії з форматування текстових об'єктів у відомому вам графічному редакторі, текстовому процесорі та редакторі презентацій?

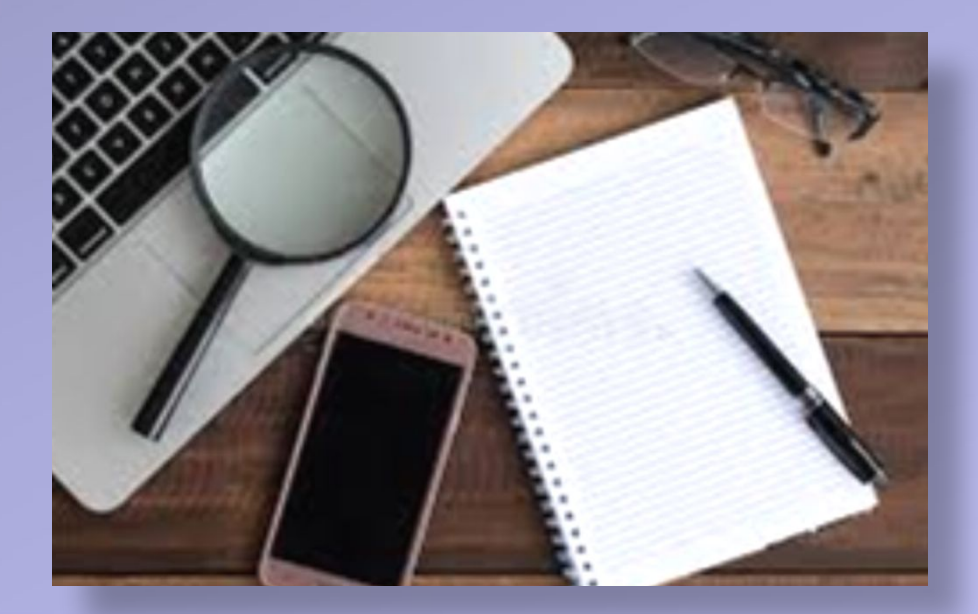

# **Рефлексія**

Очікування від уроку

Сьогодні я дізнався (дізналася)… На уроці я навчився (навчилася)…

Мені було важко…

Мене здивувало…

Тепер я знаю, що…

Мені було незрозуміло…

Я б хотів(хотіла) дізнатися, чому..